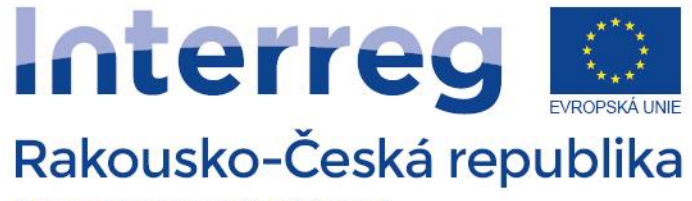

Evropský fond pro regionální rozvoj

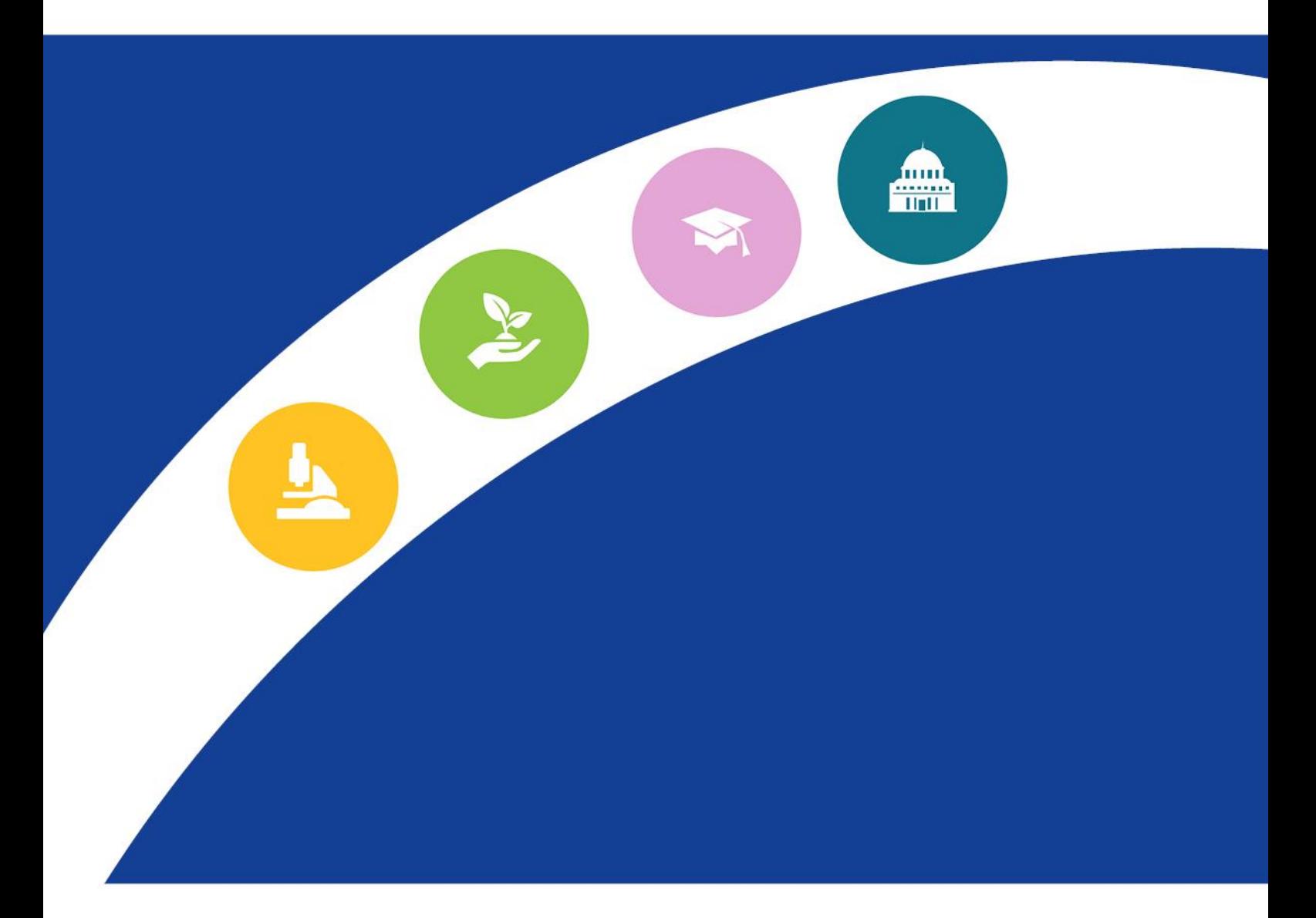

# PŘÍRUČKA K VYPLŇOVÁNÍ PROJEKTOVÉ ŽÁDOSTI V eMS

PROGRAM INTERREG V-A RAKOUSKO-ČESKÁ REPUBLIKA

Verze 1 platná od 7.1.2016

Vážení žadatelé,

tato příručka slouží jako podpora pro vyplnění projektové žádosti. Pomocí obrázků a komentářů vás povede krok za krokem celou žádostí.

Pokud budete mít další otázky, které nejsou v příručce zodpovězeny, můžete se kdykoliv obrátit na Společný sekretariát.

Váš Společný sekretariát

# **Příručka k vyplňování žádosti o podporu v eMS**

# **1. Obecné údaje**

Portál pro podávání žádosti o podporu najdete na adrese: **https://ems.at-cz.eu**

# **2. Obecné ovládání aplikace**

#### **Textové pole**

Klasické pole pro vyplnění textu. Tlačítko s otazníkem zobrazí k danému poli nápovědu (platí obecně pro všechna pole).

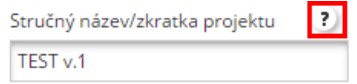

#### **Automatické pole**

Toto pole se plní automaticky a není možné jej vyplnit a změnit.

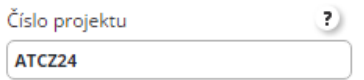

#### **Výběr ze seznamu**

Pomocí tlačítka se šipkou se zobrazí seznam nabízených položek, ze kterých je možné vybrat jednu.<br>Prioritní osa **1990 Specifický cíl priority programu** 

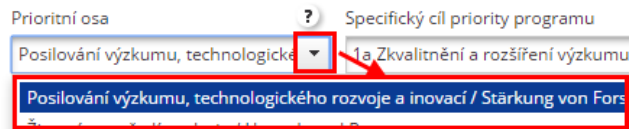

#### **Políčko s kalendářem**

Po kliknutí do tohoto políčka se otevře kalendář a po kliknutí na nějaké datum se toto vloží do daného pole.<br>Konec projektu

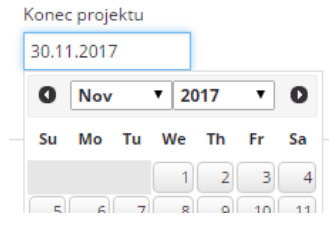

#### **Střední textové pole**

Střední textové pole umožňuje vložit větší množství neformátovaného textu. Vlajka v levém horním rohu ukazuje, v jakém jazyce text vyplnit.

Název organizace v jazyce partnera

?

Partner 1

246 Zbývá znaků

#### **Velké textové pole**

Velká textová pole je možné otevírat a zavírat pomocí kliknutí na záhlaví pole nebo přímo na plus a zavírat mínusem.

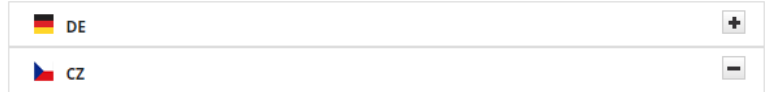

Velké textové pole obsahuje nástroje pro základní formátování textu podobně jako například word.

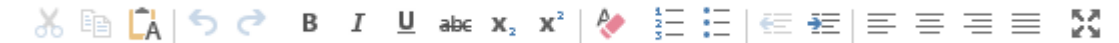

#### **Zaškrtávací pole**

Toto pole je možno zaškrtnout jako volbu ano, případně nechat prázdné jako volbu ne.

# $\checkmark$

#### **Pole s číslem**

Toto pole umožňuje vyplnit pouze číslo, případně využít šipky pro zvýšení nebo snížení o jedna.

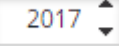

#### **Upravitelná buňka tabulky**

Toto pole není možné upravit přímo, ale je třeba skrze tlačítko s tužkou otevřít nové okno a do něj vyplnit požadované údaje.

€ 10 000.00  $\mathscr{D}$ 

# **3. Hlavní obrazovka**

Hlavní obrazovka obsahuje několik hlavních bloků. Na levé straně je to menu (1), dále možnost změny jazyka (2) mezi českým a německým a následně okno pro přihlášení (3).

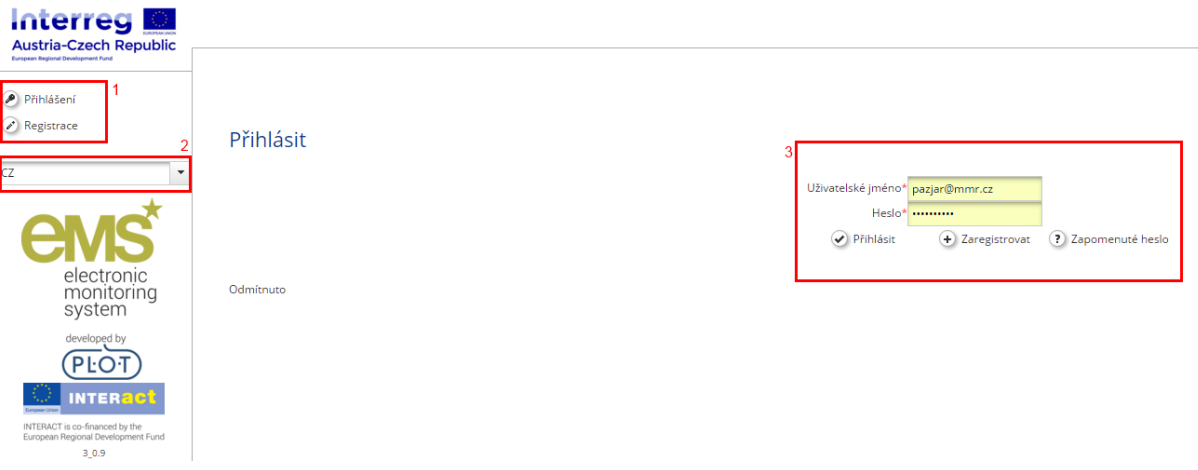

# **3.1. Registrace**

Prvním krokem, pokud ještě nemáte účet, je registrace. Ta se zobrazí po stisknutí tlačítka registrace na hlavní obrazovce. Zde je třeba vyplnit základní údaje registrovaného uživatele. Položky označené hvězdičkou jsou povinné. Heslo musí mít správnou kvalitu, což ukazuje symbolický graf, který se vedle pole zobrazí. Po dokončení registrace vám bude zaslán registrační email pro potvrzení registrace.

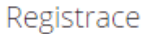

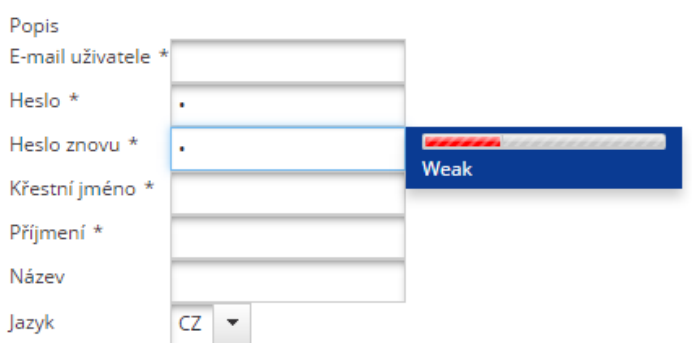

# **3.2. Obnova hesla**

V případě, že již registraci máte, ale nepamatujete si heslo, můžete využít tlačítko "zapomenuté heslo", skrze které se otevře jednoduchý formulář. Zde vyplníte své uživatelské jméno, respektive email vašeho účtu a po stisku tlačítka resetovat heslo vám bude zaslán email s dalšími pokyny.

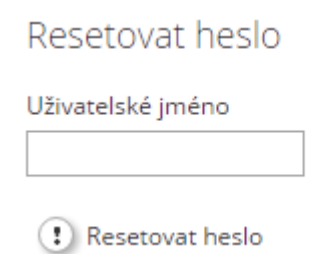

# **3.3. Přihlášení**

Přihlášení provedete vyplněním formuláře na úvodní stránce. Jako uživatelské jméno slouží váš email zadaný při registraci a dále vámi zvolené heslo.

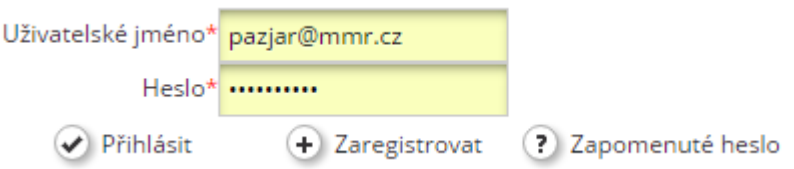

# **4. Úvodní obrazovka přihlášené uživatele**

Hlavní obrazovka přihlášeného uživatele obsahuje několik zásadních bloků. Zaprvé je to na levé straně menu (1), dále je to přehled projektů, ke kterým máte přístup (2), přehled přijatých interních zpráv (3) a naposled kalendář s aktuálními termíny a událostmi (4).

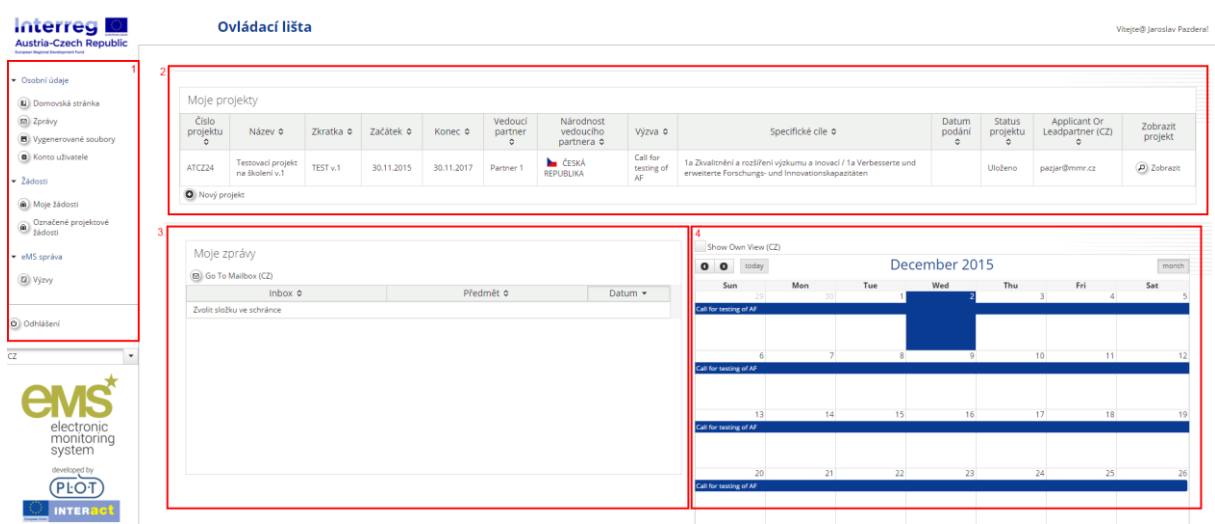

# **5. Hlavní menu**

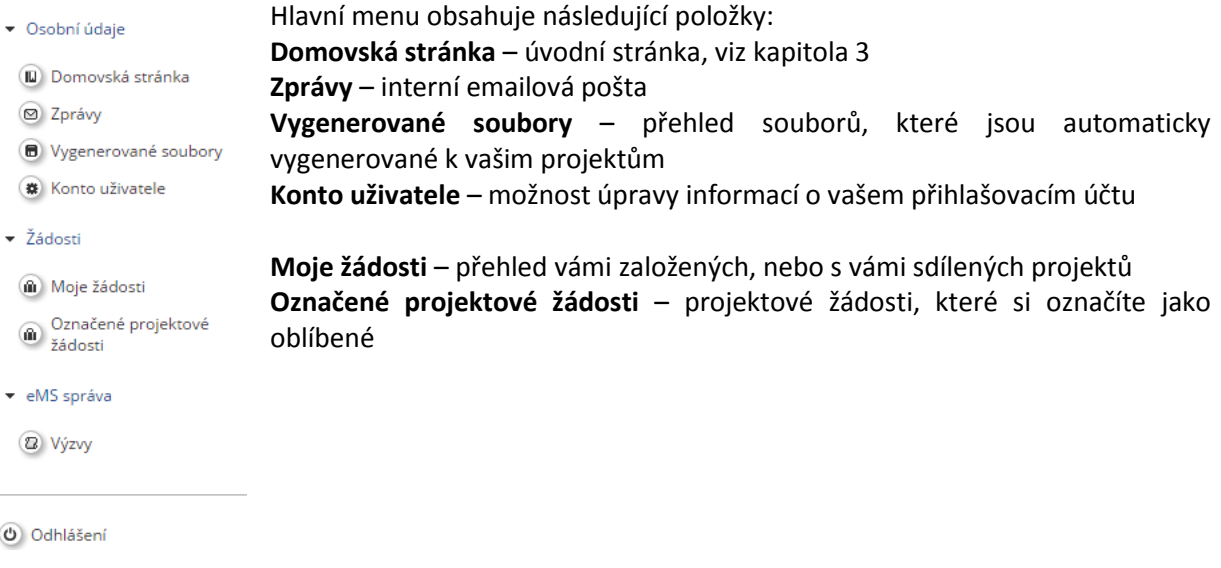

# **6. Moje žádosti**

Pod tlačítkem moje žádosti naleznete přehled vašich nebo s vámi sdílených žádostí (1) a tlačítko "Nový projekt" (2) skrze které založíte novou žádost.

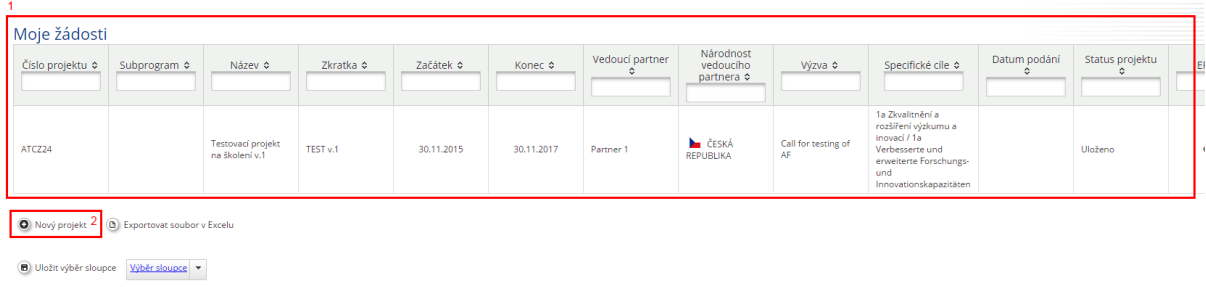

## **6.1. Výběr výzvy**

Prvním krokem je výběr výzvy, pod kterou projektovou žádost budete podávat. Požádat jde pouze ve výzvách, které mají aktivní tlačítko "Požádat", jak je vidět na následujícím obrázku.

**Výzvy** 

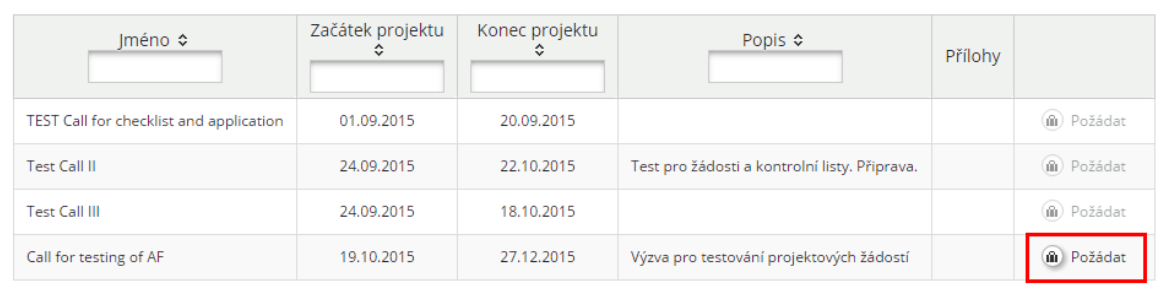

## **6.2. Menu projektu**

Založený projekt obsahuje na levé straně menu, které se k projektu vztahuje. Jednotlivé položky mají následující funkce:

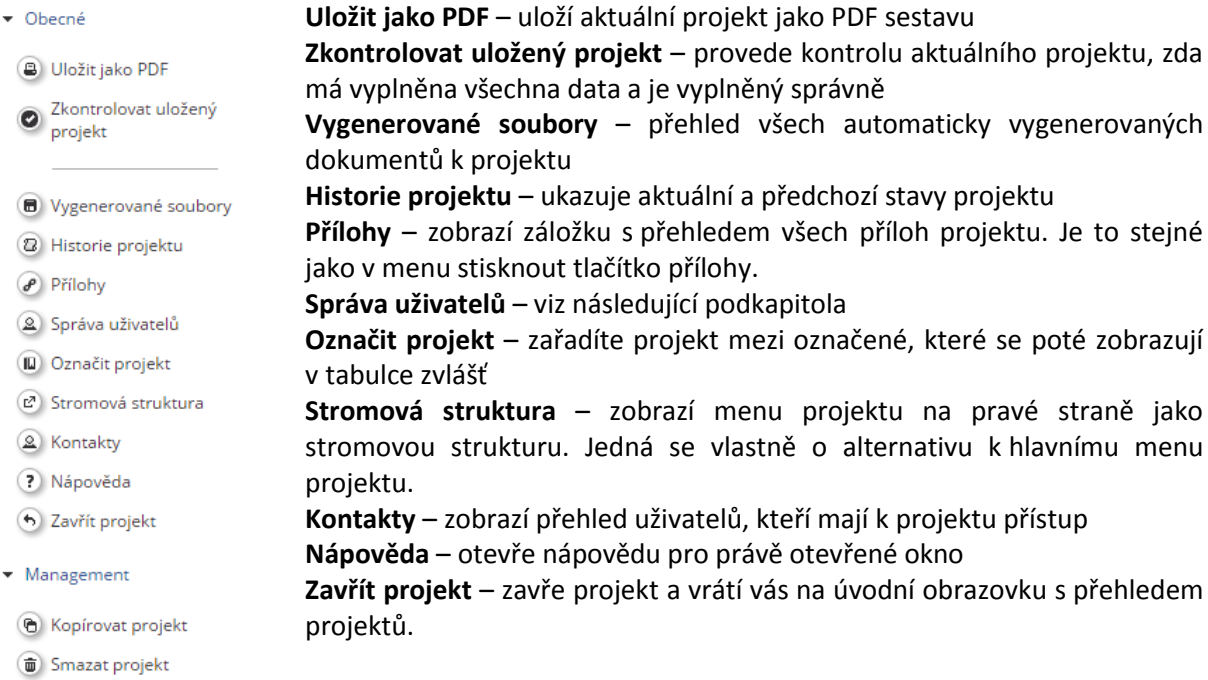

# *6.2.1. Správa uživatele*

Záložka správa uživatelů je určena pro sdílení projektu s dalšími uživateli. Nový uživatel musí být prvně registrován. Jeho email vložíme do pole (1) a poté zvolíme, zda chceme projekt přiřadit pouze pro čtení, anebo umožnit i provádět změny v projektu (2). Podat projekt smí ale pouze ten, kdo projekt založil. Přizvané uživatele lze tlačítkem odstranit a odebrat jim tak přístup.

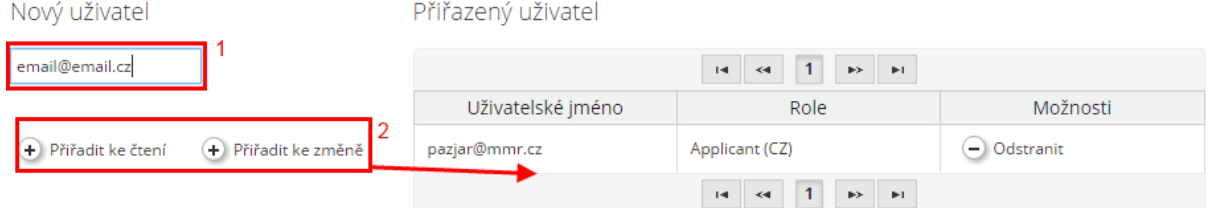

# **6.3. Přehled projektu**

Prvním krokem je vyplnění přehledu projektu. Zde se nachází několik zásadních bloků.

Prvním blokem (1), který je společný pro všechny stránky projektové žádosti, je přehled aktuálního kroku vyplňování. Zde vidíte, které kroky vás ještě čekají a je možné jednotlivé bloky žádosti procházet.

Na této stránce je nutné vyplnit prioritní osu (2) a následně specifický cíl, který je automaticky omezen dle vybrané prioritní osy.

Dále je třeba vyplnit stručný název projektu, který bude následně využit jako zkratka projektu, a také plný název projektu do textového pole.

Číslo projektu je automaticky přiřazeno při prvním uložení této záložky a dále se již nemění a je unikátní. Číslo je ve formátu ATCZXX, kde XX je pořadové číslo založené projektové žádosti.

Dalším blokem je vyplnění začátku a konce projektu. Hodnoty se vybírají z kalendáře, který se zobrazí po kliknutí do políčka, a doba trvání je automaticky spočtena ze zadaných hodnot.

Posledním bodem je vyplnění shrnutí projektu a to jak v českém, tak německém jazyce. Automaticky je prvně zobrazen jazyk, ve kterém máte aplikaci otevřenou. Druhý jazyk je možné zobrazit buď pomocí tlačítka plus (respektive mínus) na pravé straně tohoto bloku, případně kliknutím na záhlaví s vlaječkou a kódem jazyka. Toto obecně funguje u celé projektové žádosti.

Jakmile je vše vyplněno, je možné pomocí tlačítka "Uložit" (7) vše uložit. Případně využít tlačítka uložit v levém menu, které funguje stejně.

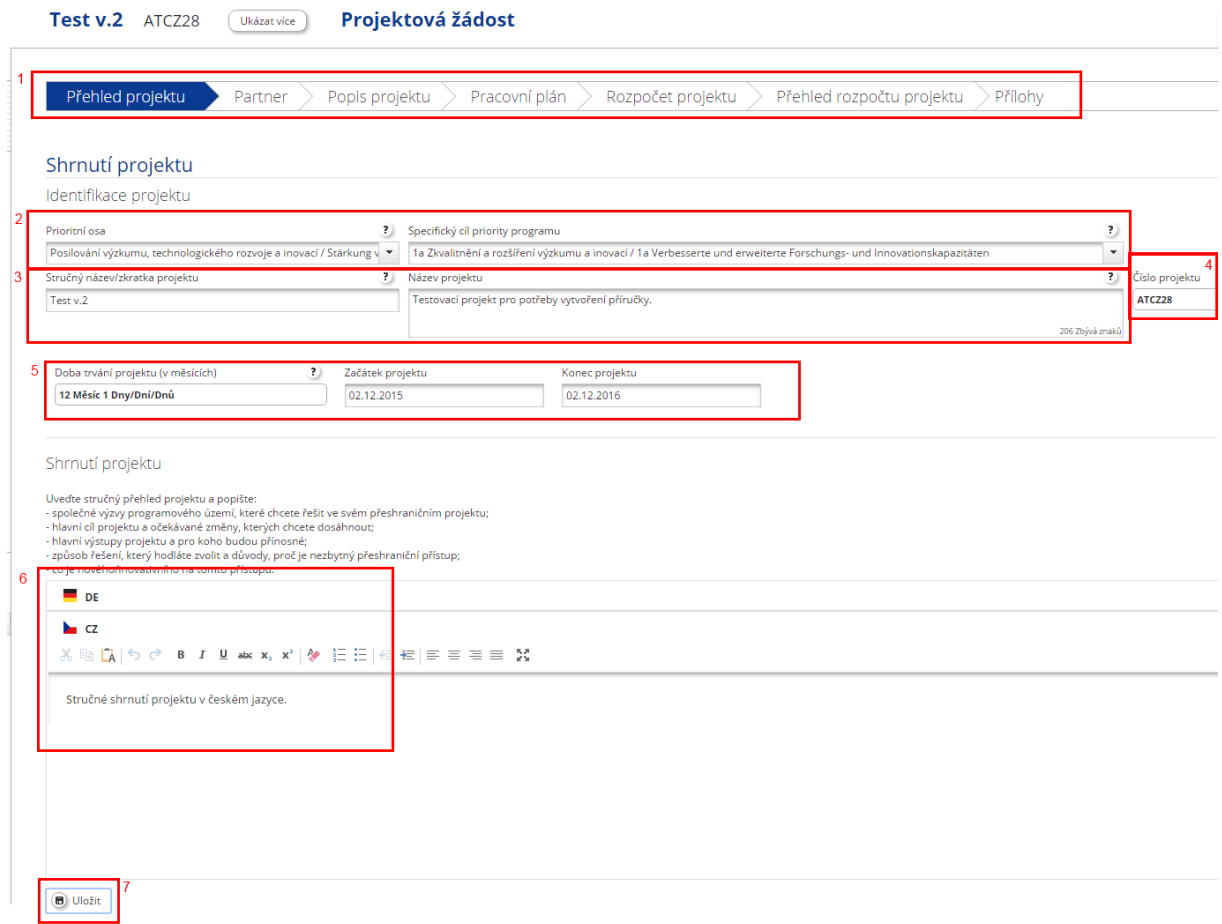

# **6.4. Partner**

Na záložce partner je třeba založit všechny partnery, kteří se budou projektu účastnit. Pomocí tlačítka "Nový partner" (1) je možné založit nového partnera. Současně je na této záložce třeba vyplnit popisy definující partnerství. Tyto jsou společné pro všechny partnery.

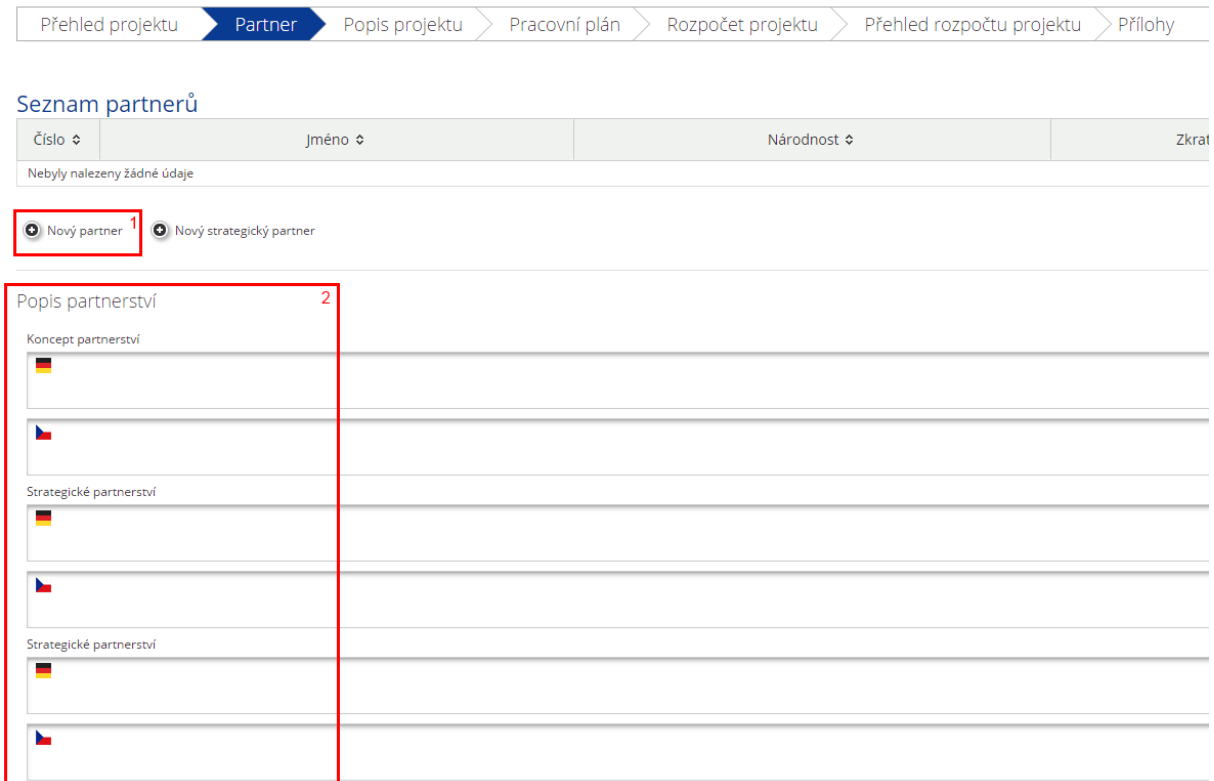

#### *6.4.1. Založení partnera*

Pro každého partnera je třeba nejprve zvolit jeho roli (zda se jedná o vedoucího nebo projektového partnera). Vyplnit jeho zkratku, se kterou se bude dále v žádosti pracovat a následně uvést ve všech jazycích název partnera a případně odbor nebo jiný útvar, který projekt řeší.

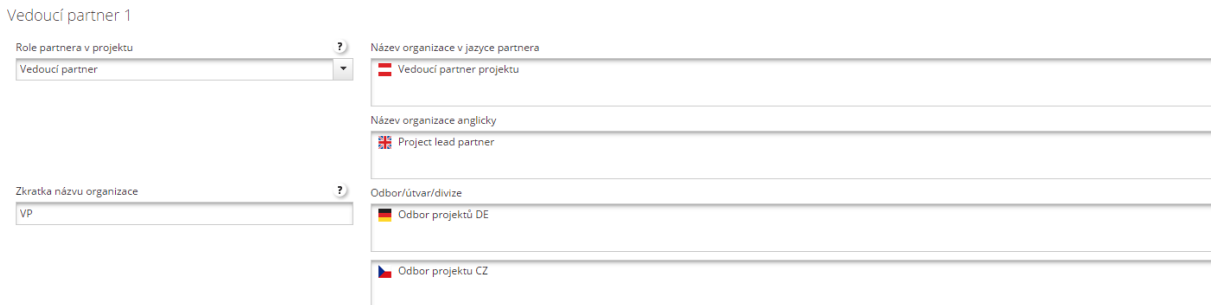

Dále je třeba vyplnit adresu subjektu. Nejprve zvolíme stát, podle něj se automaticky načtou odpovídající regiony a kraje. Pokud potřebujeme vybrat adresu mimo dotační území, využijeme zaškrtávátko "ze všech regionů", díky kterému se zobrazí všechny adresy i mimo území. Adresu je třeba dále specifikovat v pravé polovině, kde je třeba vyplnit adresu, číslo popisné, PSČ a další nacionále.

Adrese

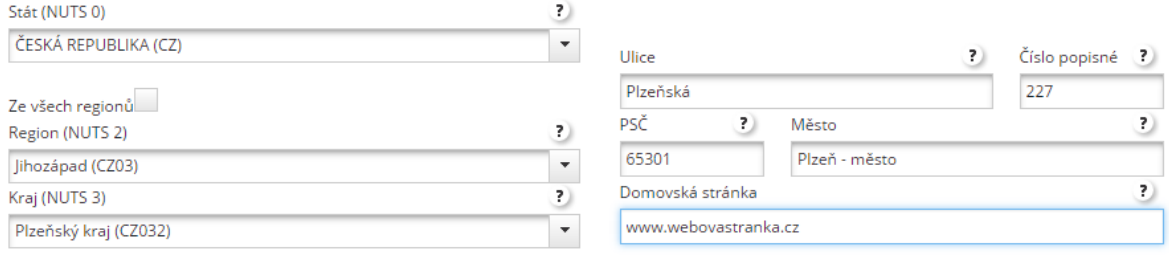

Dalším blokem jsou "právní a finanční informace". Zde je třeba zvolit typ partnera, zda se jedná o malý a střední podnik, jaký je jeho právní status a některé další položky jako zdroj spolufinancování a procento spolufinancování nechat předvyplněné.

Právní a finanční informace

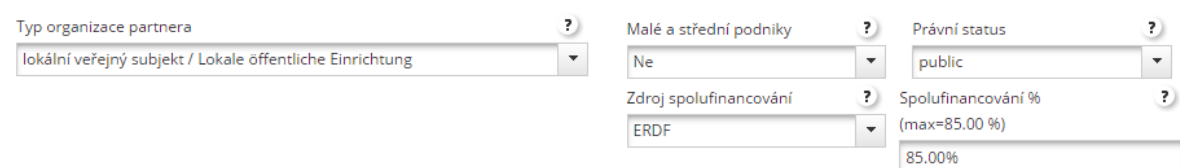

Dále je třeba vyplnit IČ a v případě, že subjekt IČ nemá, tak odškrtnou příslušné tlačítko, kterým se aktivuje jiná část formuláře. V tom případě je třeba vyplnit jiné identifikační číslo a také jeho typ.

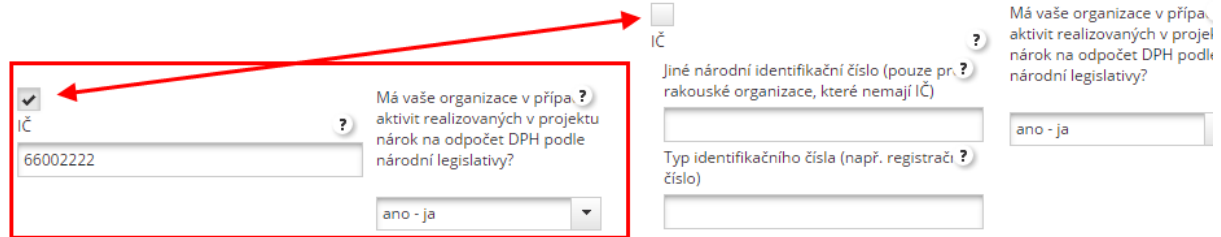

# Dále je třeba vyplnit statutárního zástupce a kontaktní osobu daného partnera se všemi údaji.

Statutární zástupce

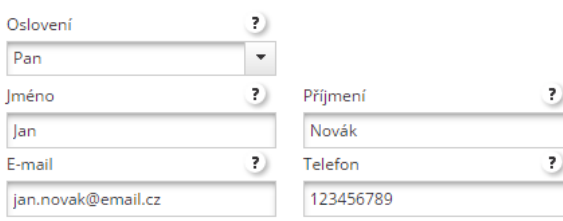

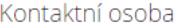

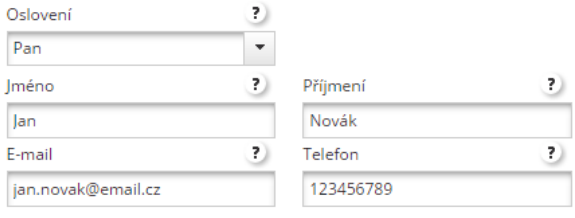

Posledním blokem je řada textových polí, kde je třeba vyplnit kompetence partnera, jeho přínos a další zkušenosti a to jak v německém, tak českém jazyce.

Kompetence a zkušenosti partnera

Přínos

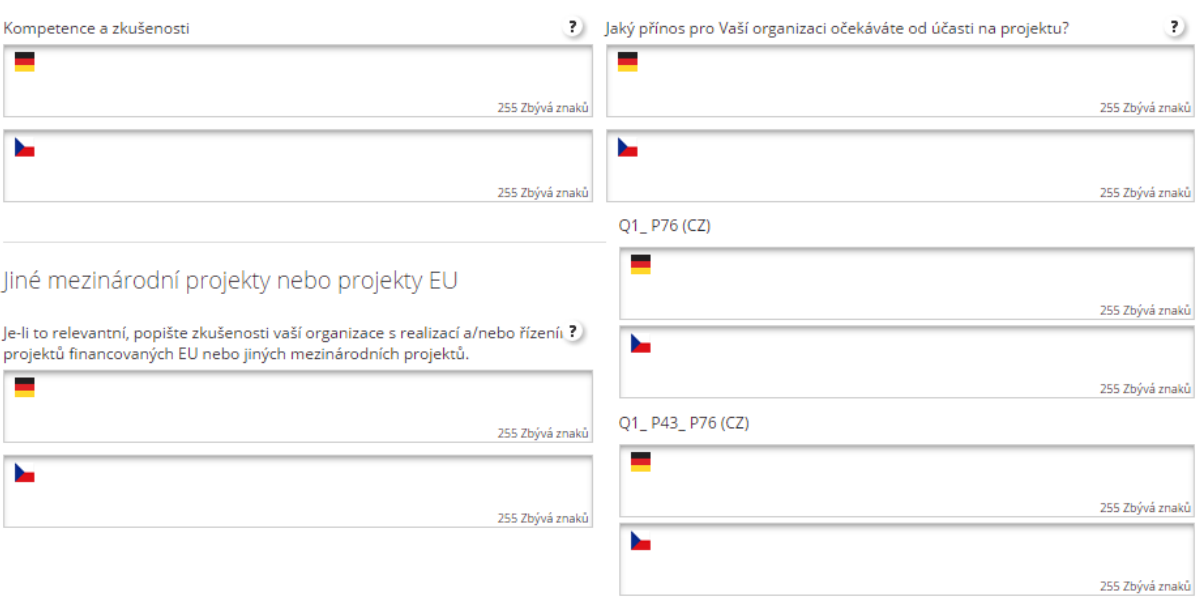

Na závěru záložky je tlačítko pro uložení a také tlačítko pro odstranění partnera, pokud jej chceme smazat.

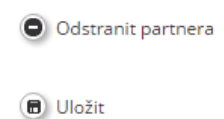

Založení partneři se následně objeví v seznamu na stránce "Partner". Pomocí tlačítka "Zobrazit" je možné partnera zobrazit nebo upravit jeho hodnoty.

#### Seznam partnerů

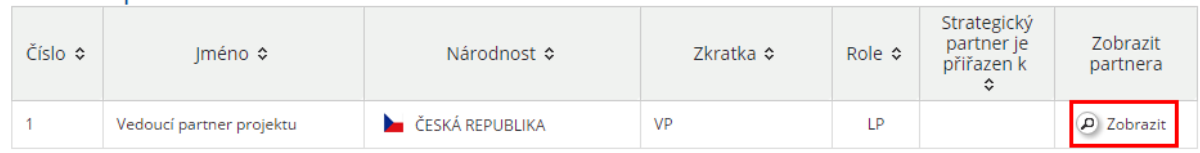

## **6.5. Popis projektu**

Záložka "Popis projektu" je rozdělena na čtyři podzáložky.

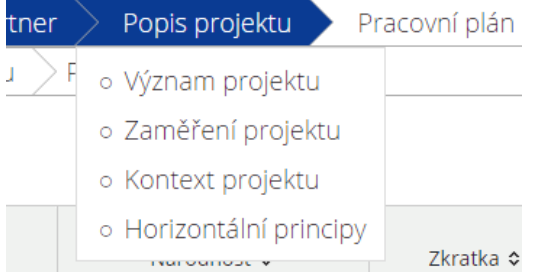

#### *6.5.1. Význam projektu*

Záložka "význam projektu" obsahuje několik bloků s textovými poli, které je třeba vyplnit, a také blok "Kritéria spolupráce", kde je třeba zaškrtnout, která kritéria se projektu týkají a v případě, že se některé týká, je třeba vyplnit i příslušný dvojjazyčný komentář.

Kritéria spolupráce

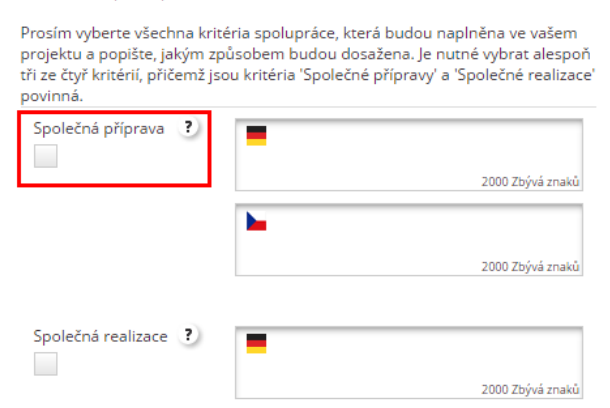

# *6.5.2. Zaměření projektu*

Na této záložce je opět řada textových polí, které je třeba dvojjazyčně vyplnit. Dále je třeba zvolit programový ukazatel odpovídající k projektu.

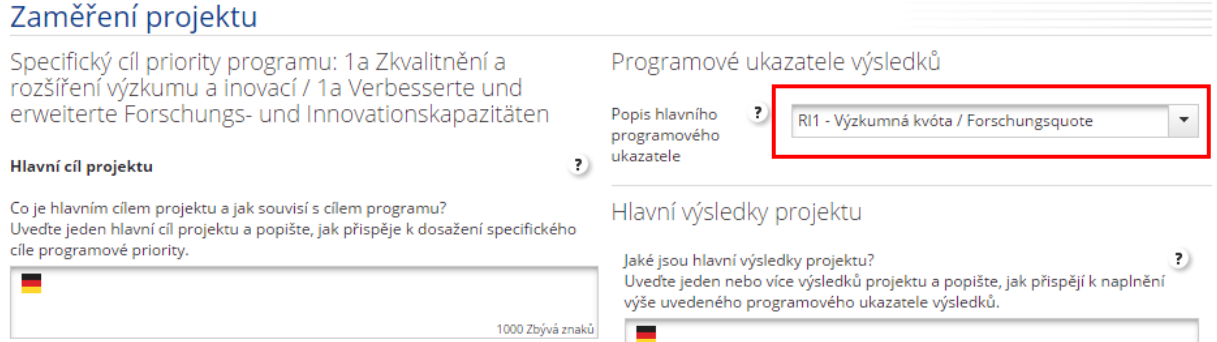

Dále je třeba vyplnit jeden či více odpovídajících specifických cílů. Pomocí tlačítka "Přidat specifické cíle projektu" (1) založíte formulář pro nový specifický cíl (2). Zde je třeba vyplnit název a popis specifického cíle a případně jej pomocí tlačítka (3) odstranit.

Specifické cíle projektu

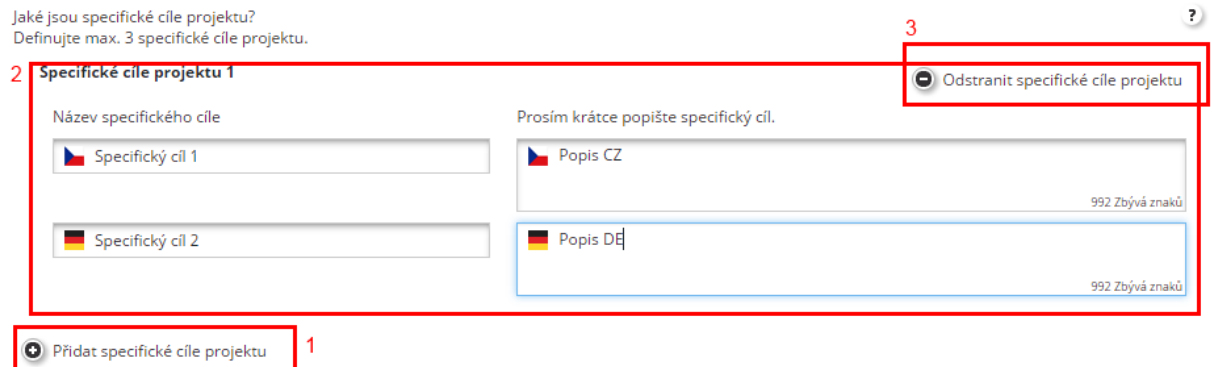

Na závěr je třeba vyplnit popis udržitelnosti.

#### *6.5.3. Kontext projektu*

Záložka "Kontext projektu" obsahuje pouze sadu textových polí, které je třeba odpovědět vzhledem k položené otázce.

#### *6.5.4. Horizontální principy*

Na záložce "Horizontální principy" je třeba vyplnit, jaký má projekt vztah k jednotlivým horizontálním principům a v případě, že má jiný než neutrální, je třeba vyplnit i odpovídající komentář.<br>Prosím uvedte, jak váš projekt přispívá k naplňování horizontálních principů a svůj výběr zdůvodněte.

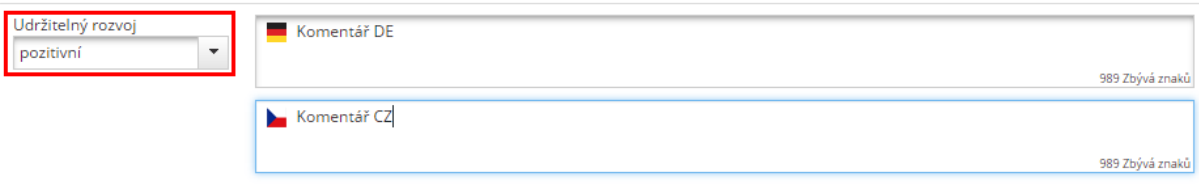

#### **6.6. Pracovní plán**

#### Záložka "Pracovní plán" obsahuje opět tři dílčí záložky.

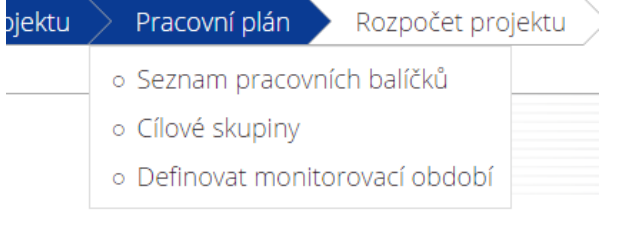

#### *6.6.1. Seznam pracovních balíčků*

Záložka "Seznam pracovních balíčků" slouží k vyplnění jednotlivých částí realizace projektu. Je zde možné založit jediný pracovní balíček "management" (1) a pracovní balíček "publicita" (3) a dále jeden nebo více balíčků v sekci pracovní balíček implementace a investice (2).

# Seznam pracovních balíčků

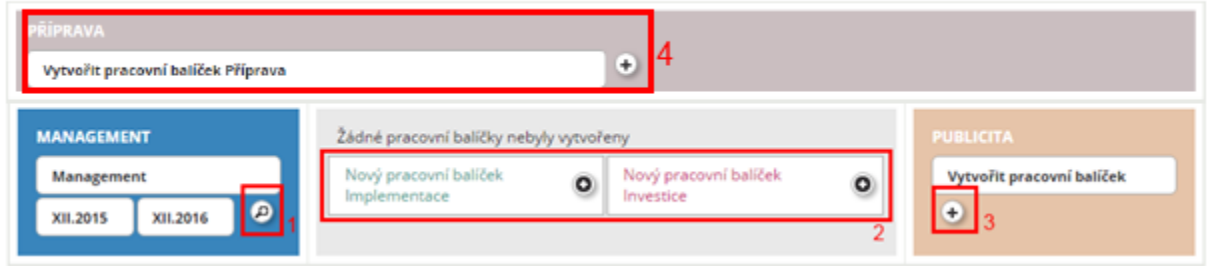

#### **Management (1)**

Pracovní balíček management má automaticky uveden termín plnění dle začátku a konce projektu. Je u něj třeba zvolit zapojené partnery, ale u tohoto balíčku je vždy povinně zvolen vedoucí partner projektu, to není možné změnit.

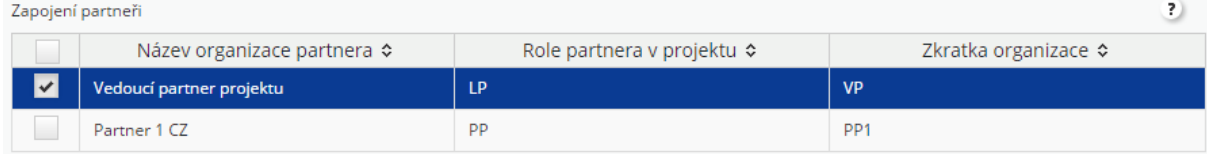

#### Dále je třeba vyplnit popis pracovního balíčku v obou jazycích.

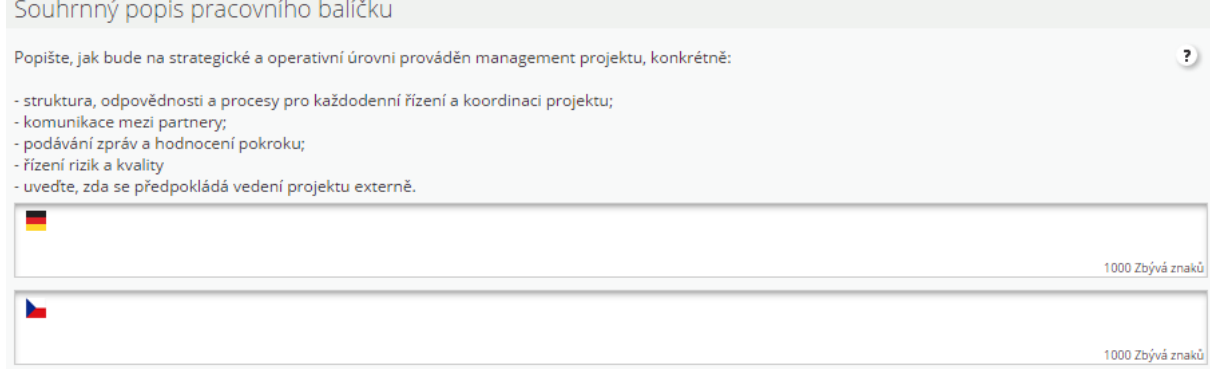

U pracovního balíčku je možné dále vyplnit jednu nebo více aktivit realizovaných v rámci něj. Novou aktivitu je možné přidat pomocí tlačítka (6). Je třeba vyplnit název aktivity, časové umístění a rozpočet (1), dále popis dané aktivity (2). Ke každé aktivitě je také možné přidat několik dílčích výstupů pomocí tlačítka (4). Tím vznikne nový blok, do kterého je třeba popsat, o jaký výstup jde, jaká je jeho cílová hodnota a další údaje. Pomocí tlačítka "Odstranit" je možné výstup smazat. Smazat lze také celou aktivitu pomocí příslušného tlačítka (3).

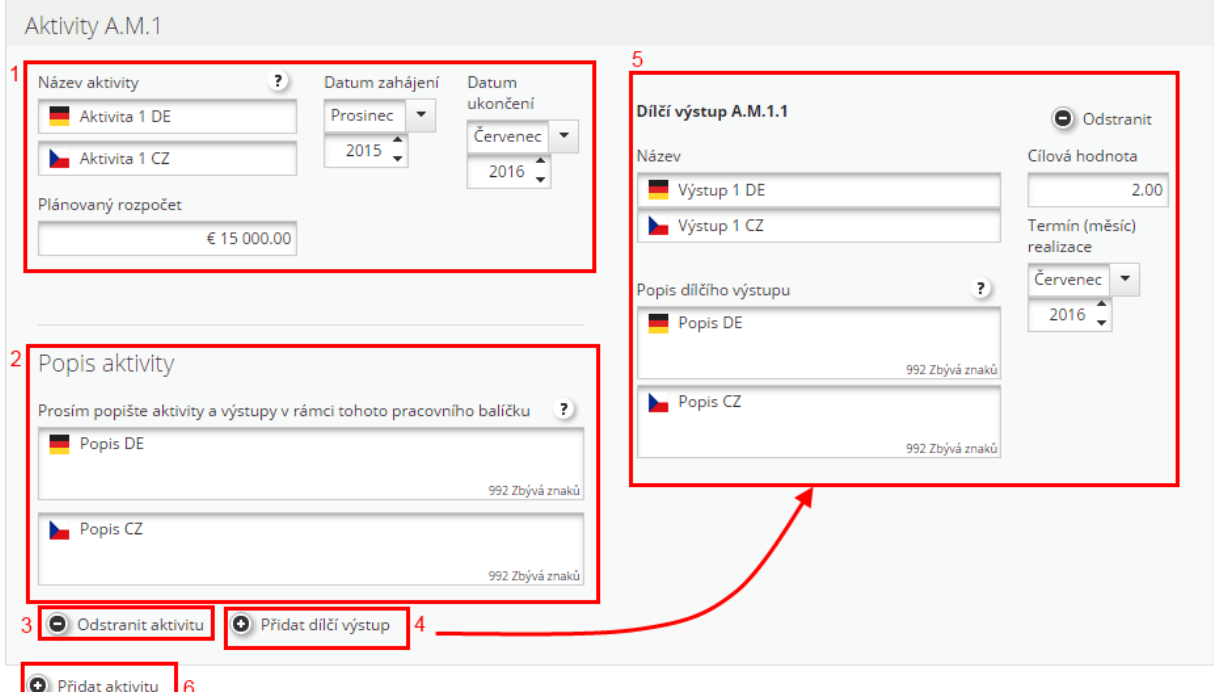

#### **Pracovní balíček implementace (2)**

Pracovních balíčků implementace je možné založit více v závislosti na skutečné realizaci projektu. První dva bloky balíčku implementace jsou totožné jako u managementu. Drobným rozdílem je, že není automaticky vyplněn název, ale je třeba jej vyplnit ručně. Dále je třeba zvolit zapojení partnerů a vyplnit popis balíčku.

Dále je třeba vyplnit hlavní výstupy, které z aktivity vzniknou. Pomocí tlačítka (2) je možné přidat další záznam, případně pomocí tlačítka (3) odstranit již existující. U hlavního výstupu je třeba vyplnit jeho název a popis (1) a dále zvolit indikátor, datum jeho naplnění a počet výstupů (4). Pokud hlavní výstup naplňuje více výstupů, je možné pomocí tlačítka (5) přidat další záznam.Hlavní výstupy

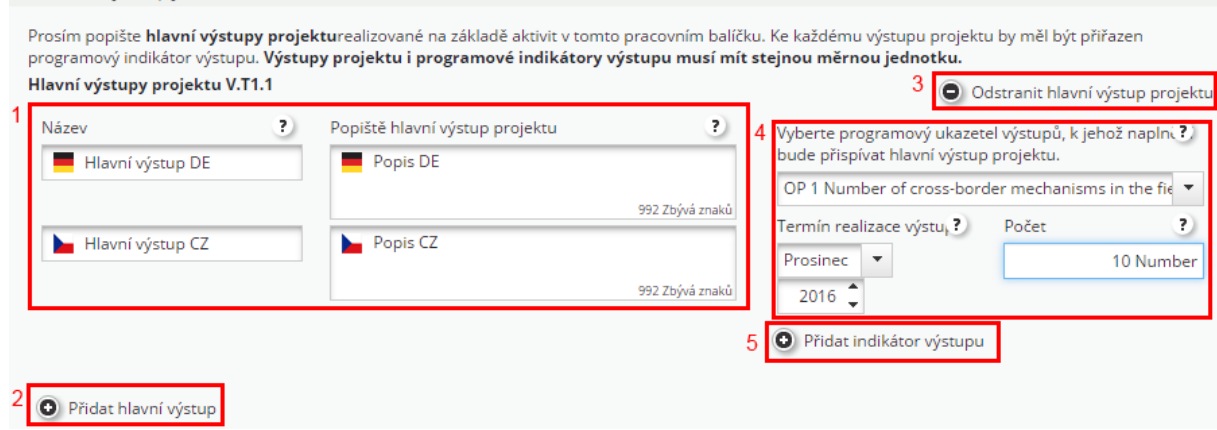

Dále je třeba pomocí tlačítka "Cílové skupiny" zvolit příslušné cílové skupiny projektu. Vybrané jsou automaticky naplněny v pravé části obrazovky. K cílovým skupinám je dále třeba vyplnit popis zapojení cílové skupiny.

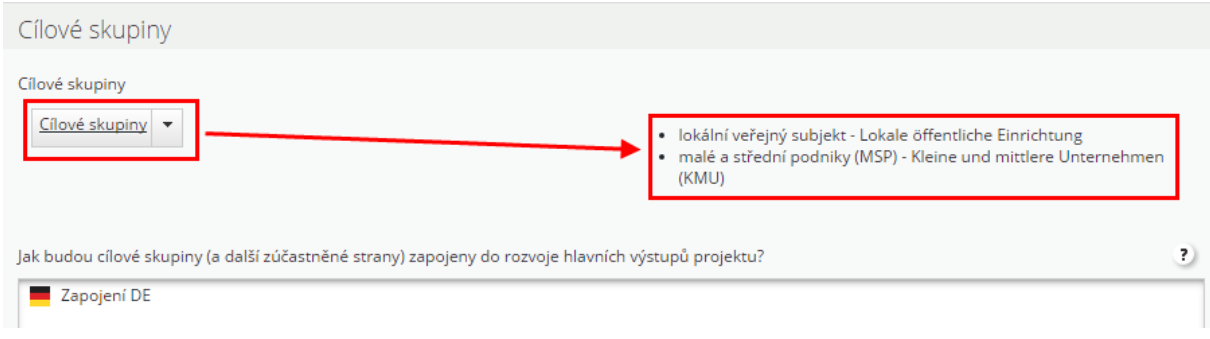

Dále je třeba vyplnit textová pole udržitelnosti a také aktivity, které se vyplňují stejně jako u balíčku management.

### **Pracovní balíček investice (3)**

Jediným rozdílem při vyplňování balíčku investice je nutnost vyplnění fyzického umístění investice, kde je třeba vybrat stát a následně region, kde bude investice umístěna. Ostatní pole jsou totožná s předchozími balíčky.<br>Umístění investice

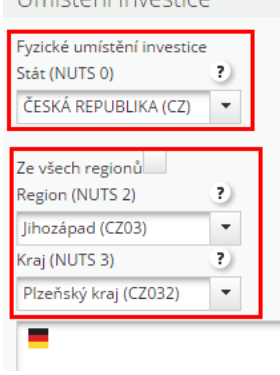

# **Publicita (4)**

Cíle

U pracovního balíčku publicita je třeba opět vyplnit zapojení partnerů a následně popis. Rozdílem oproti jiným balíčkům je vyplnění cíle. Pomocí tlačítka (1) můžeme založit jeden nebo více záznamů cíle, u kterých je třeba doplnit, o který komunikační cíl jde a vyplnit metodu naplnění (2). Vyplněný cíl je také možné odstranit (3).

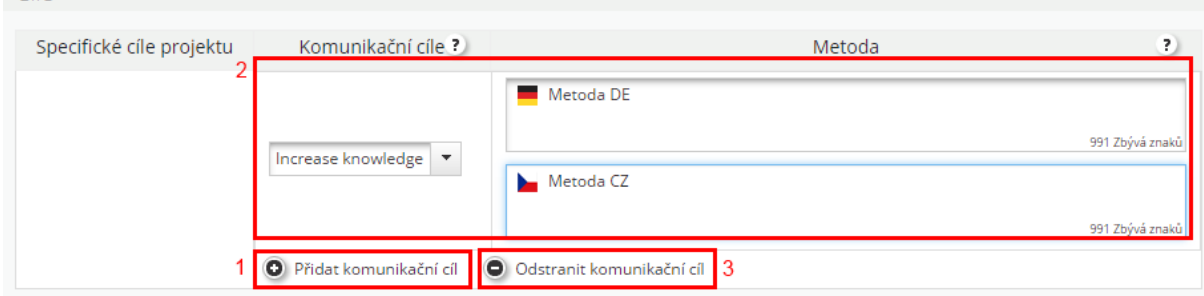

Dále se vyplňují aktivity a dílčí výstupy stejně jako u jiných balíčků, jak je popsáno v managementu.

#### **Příprava (5)**

Balíček příprava je dalším předdefinovaným balíčkem, kde je možné zvolit pouze termíny, zapojení partnerů a popis aktivity.

Výsledkem je seznam pracovních balíčků s přehledem vámi zadaných a také orientační harmonogram.

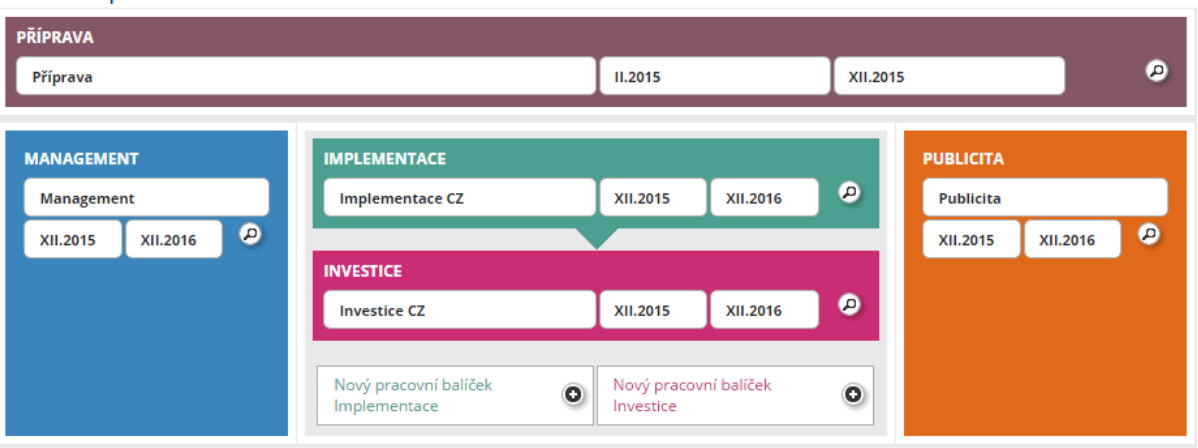

# Seznam pracovních balíčků

# *6.6.2. Cílové skupiny*

Záložka cílové skupiny se vyplňuje až v závislosti na vyplnění stejnojmenných polí na pracovních balíčcích. Pokud na tuto záložku vstoupíme dříve, bude prázdná. Jakmile v ní máme nějaký záznam, je třeba u něj vyplnit specifikaci cílové skupiny a orientační velikost skupiny.

#### Cílové skupiny

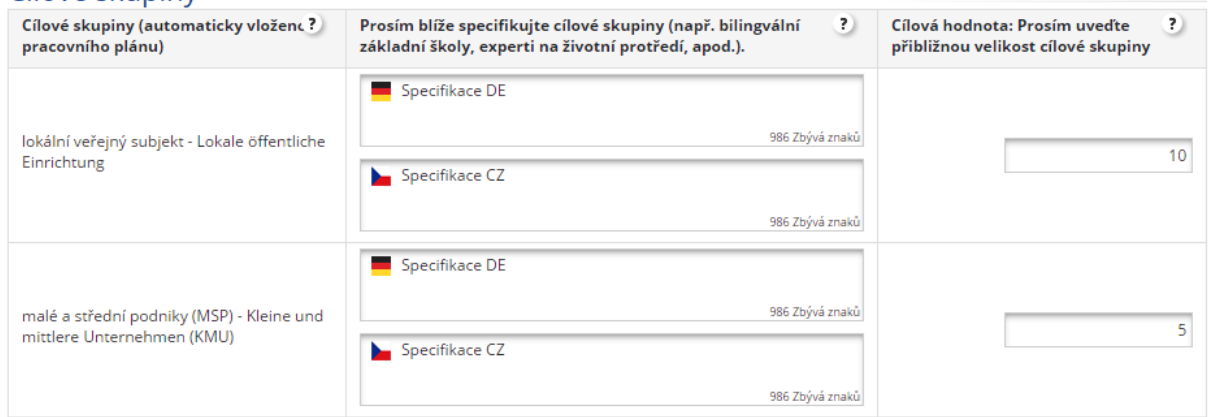

# *6.6.3. Definovat monitorovací období*

Na této záložce je třeba rozdělit realizaci projektu na jednotlivá monitorovací období. Pomocí tlačítka Přidat (1) založíme nový balíček, který automaticky obsahuje data dle realizace projektu. Jakmile přidáme více než jeden, stane se dříve zadaný editovatelný a můžeme upravit datum konec monitorovacího období (3). Jakmile datum změníte, automaticky se přepočtou všechna následující období tak, aby na sebe data navazovala. Současně můžete měnit ještě předpokládané datum předložení zprávy (4). Jak nastavit správně monitorovací období je upraveno metodickou příručkou.

# Definovat monitorovací období

Popis

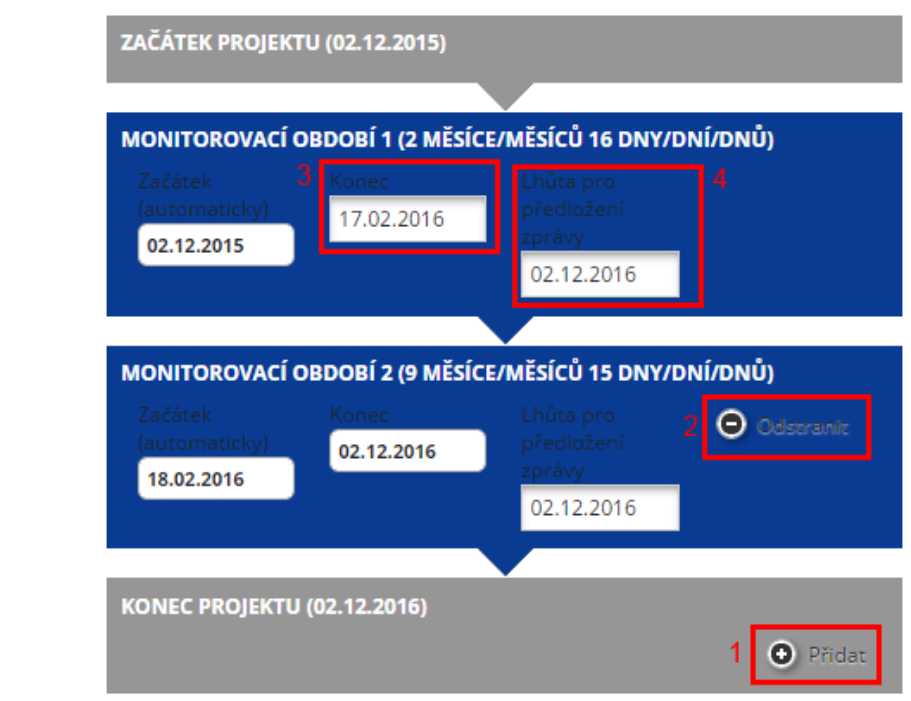

# **6.7. Rozpočet projektu**

Další záložkou je rozpočet projektu, který se dělí na další tři záložky.

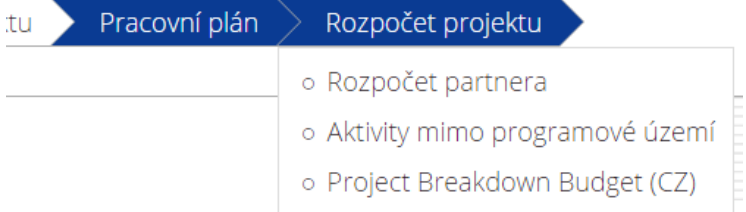

# *6.7.1. Rozpočet partnera*

Po stisknutí této záložky se prvně objeví přehled partnerů. U každého je možno definovat rozpočet (1) a definovat ostatní financování (2).

# Seznam partnerů

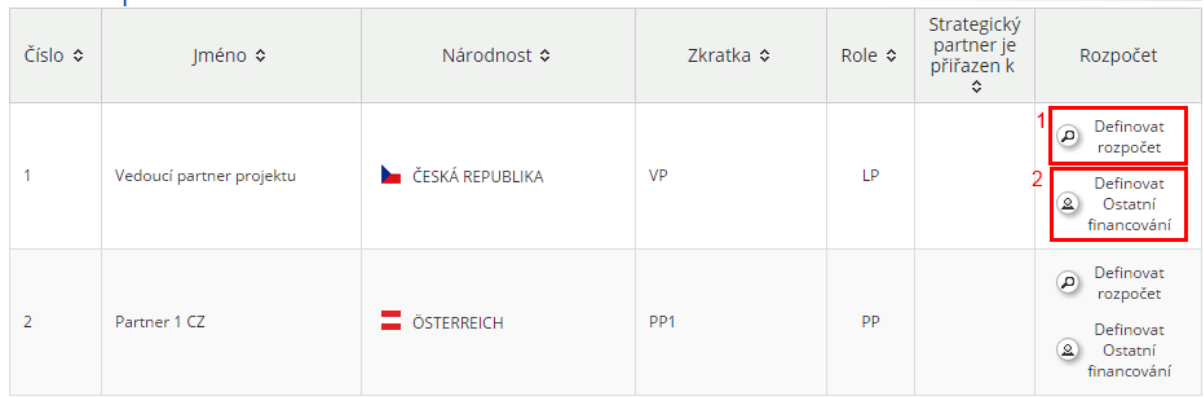

#### **Definovat rozpočet**

Jako první volbu je třeba zvážit, zda náš projekt bude zahrnovat paušální výdaje nebo ne. Pokud ano, je třeba zaškrtnout políčko "Rozpočet Paušál".

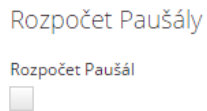

Pokud zvolíme, že ano, otevře se nám několik dalších voleb, kde můžeme zvolit, zda budeme paušál používat pro personální náklady a pro kancelářské a administrativní výdaje. U každé z voleb ještě můžeme zvolit procento paušálu. Správné procento poskytne metodická příručka. V návaznosti na tyto volby, jsou poté naplněny automaticky příslušné řádky v rozpočtu, jak ukazuje snímek. Pokud nepoužijeme volbu paušálů, musíme všechny řádky naplnit sami.

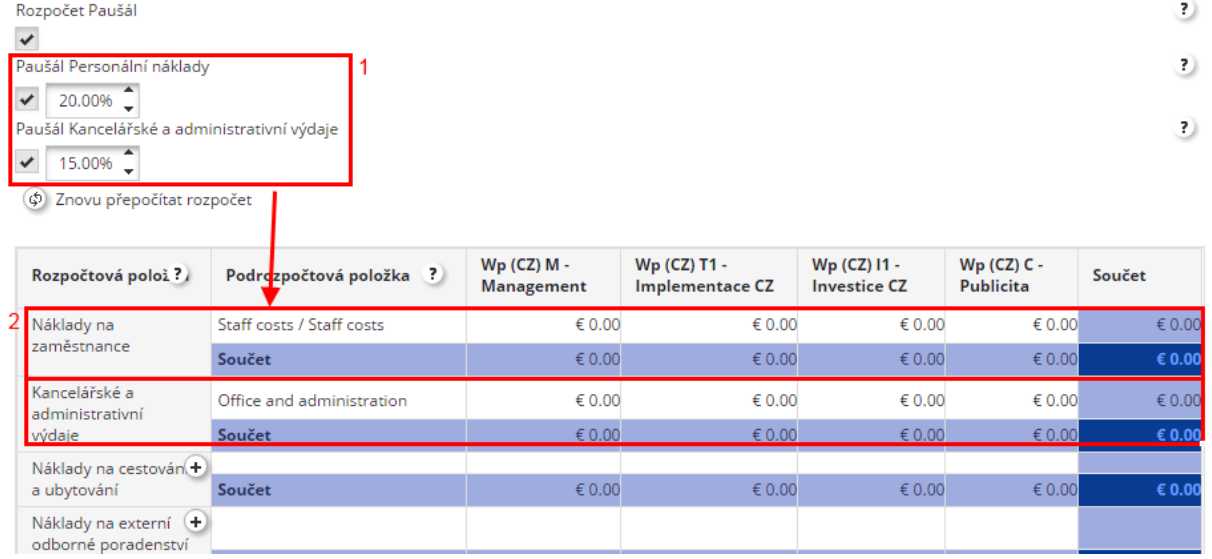

Obecně tabulka rozpočtu obsahuje hlavní kapitoly rozpočtu a tolik sloupců (2), kolik jste si v kroku pracovní balíčky zadali balíčků. Tabulka tedy bude u každého projektu vypadat trochu jinak. Pomocí tlačítka plus (1) založíme nový dílčí řádek rozpočtu.

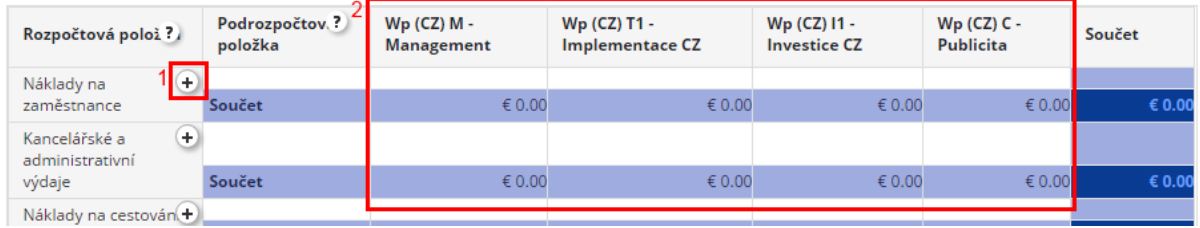

Otevře se nové okénko, kde je třeba vyplnit požadované údaje, zpravidla jen popis (pouze u nákladů na zaměstnance je třeba ještě vyplnit funkci zaměstnanců). Tlačítkem uložit vložíme řádek do rozpočtu.

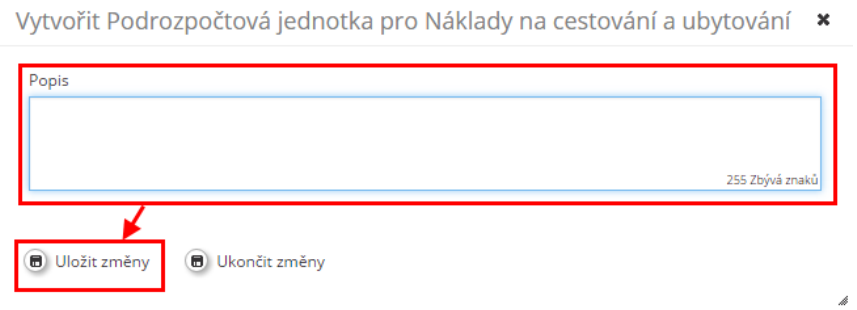

Nový řádek je založen a nyní je možné případně upravit název (1) a dále doplnit částky pomocí tlačítka tužky (například 2).

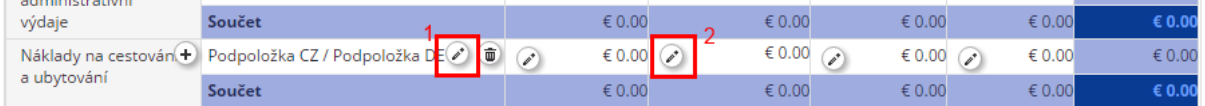

Po stisknutí tužky se otevře nové okno s přehledem monitorovacích období, které jsme vyplnili v jednom z dřívějších kroků (1). U každého řádku je třeba vyplnit typ jednotky (2), dále počet jednotek (3) a cenu za jednotku (4). Celková cena je automaticky vypočtena. Dále ještě můžeme vyplnit komentář (5). Takto vyplníme každý řádek a uložíme.

 $\pmb{\times}$ 

Aktualizace Rozpočet pracovního balíčku pro 'Wp (CZ) T1 - Implementace CZ' - 'Náklady na cestování a ubytování (Podpoložka CZ /<br>Podpoložka DE)

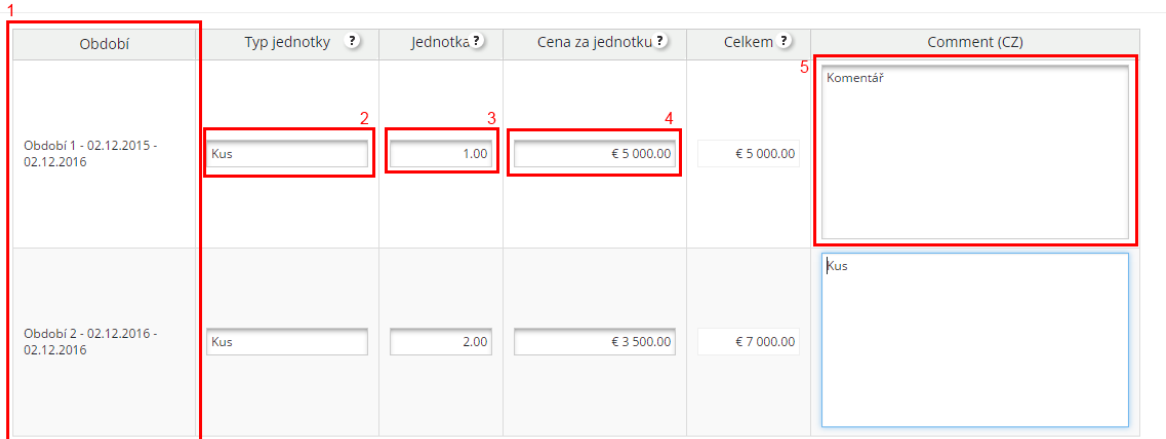

**D** Uložit **D** Ukončit

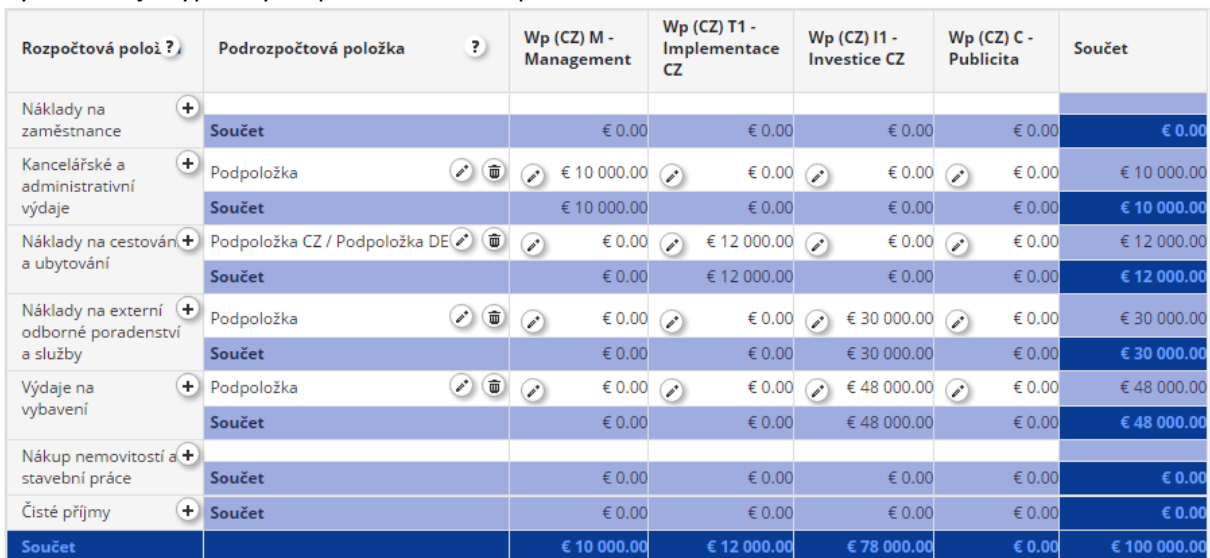

#### Výsledkem je vyplněný rozpočet dle našich potřeb.

Další tabulkou je automaticky sečtený rozpočet za jednotlivé kapitoly strukturovaný dle jednotlivých monitorovacích období. Pomocí kteréhokoliv tlačítka s tužkou je možné jednotlivá období upravit.

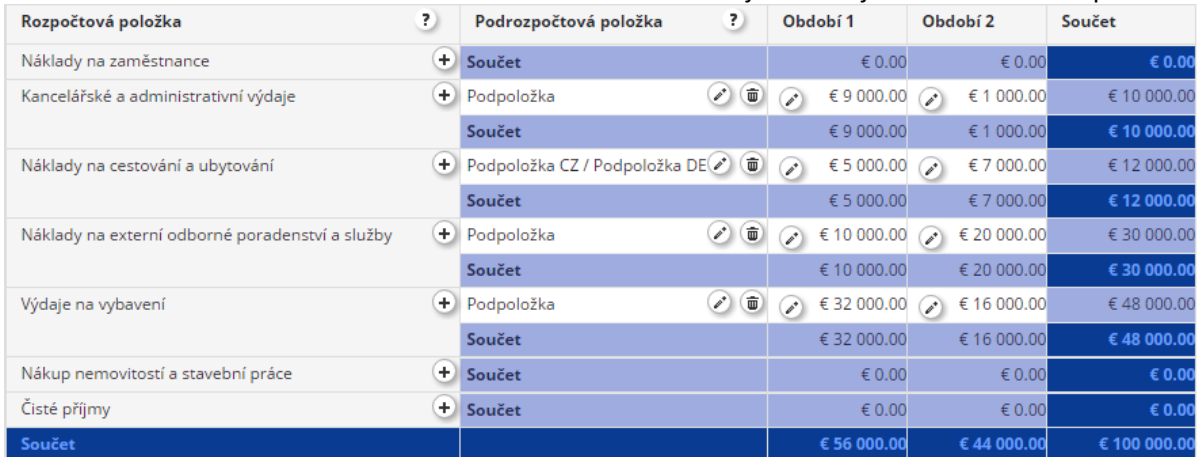

Poslední tabulkou je rozpočet strukturovaný dle jednotlivých pracovních balíčků a jednotlivých monitorovacích období. Pomocí kteréhokoliv tlačítka s tužkou je možné upravit libovolné balíčky nebo období.

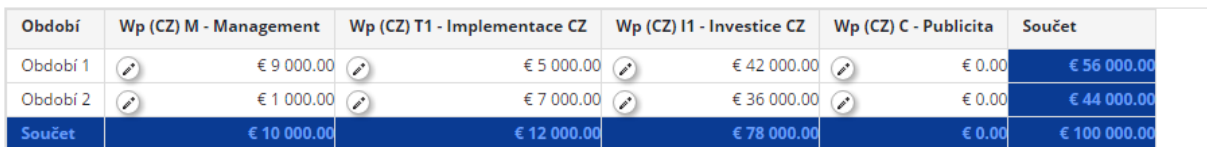

#### **Definovat ostatní financování**

Na této záložce se definují zdroje financování. V horní tabulce je automaticky načtena suma z jednotkového rozpočtu, pokud je vyplněn (1). Částka označena jako "Ostatní financování partnera" (2) je částka, kterou je třeba doplnit do zdrojů financování (3). Součet těchto částek se musí rovnat částce označené šipkou.

V základu je vyplněn jeden zdroj typu veřejný (public) a další zdroje můžete přidat pomocí tlačítka (4). Tím založíte nový řádek, vyplníte název zdroje, zvolíte, zda se jedná o veřejný nebo soukromý typ zdroje a vyplníte částku. Při uložení jsou automaticky všechny částky přepočteny (3). Pokud je třeba nějaký zdroj smazat, provede se to pomocí ikony koše.

# Financování partnera

Míra ostatního financování partnera

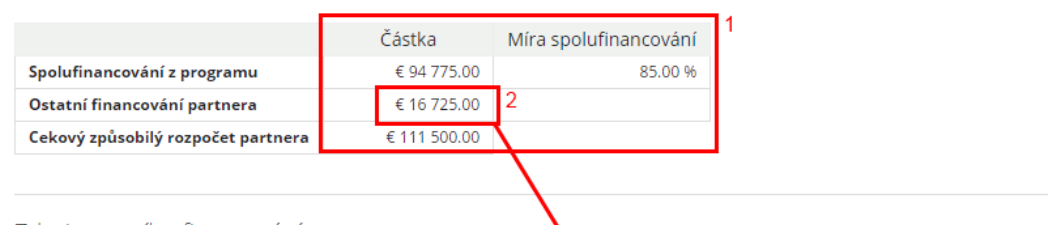

Zdroj ostatního financování

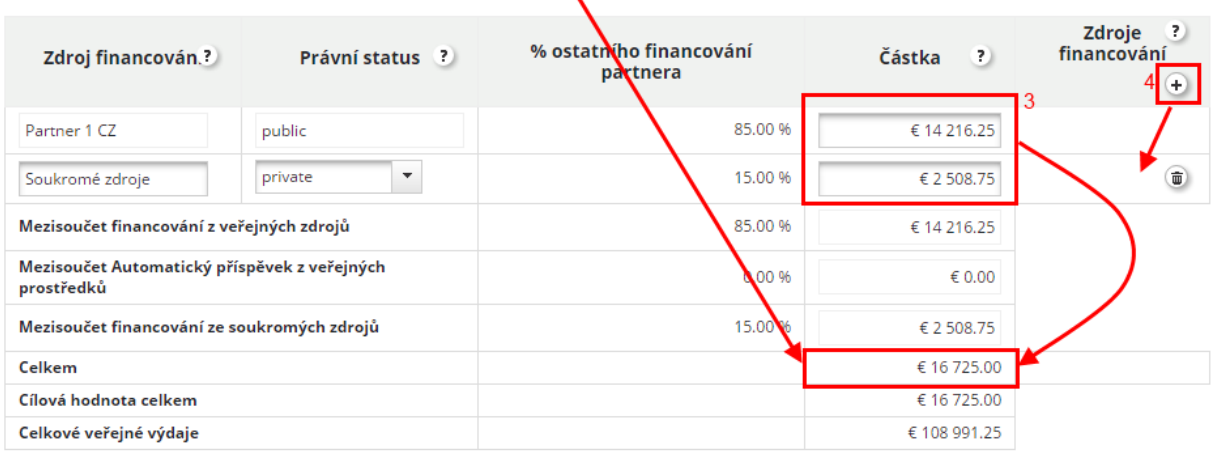

## *6.7.2. Aktivity mimo programové území*

V rámci územního dopadu je třeba vybrat vhodná území a vyplnit komentář.

# Programové území

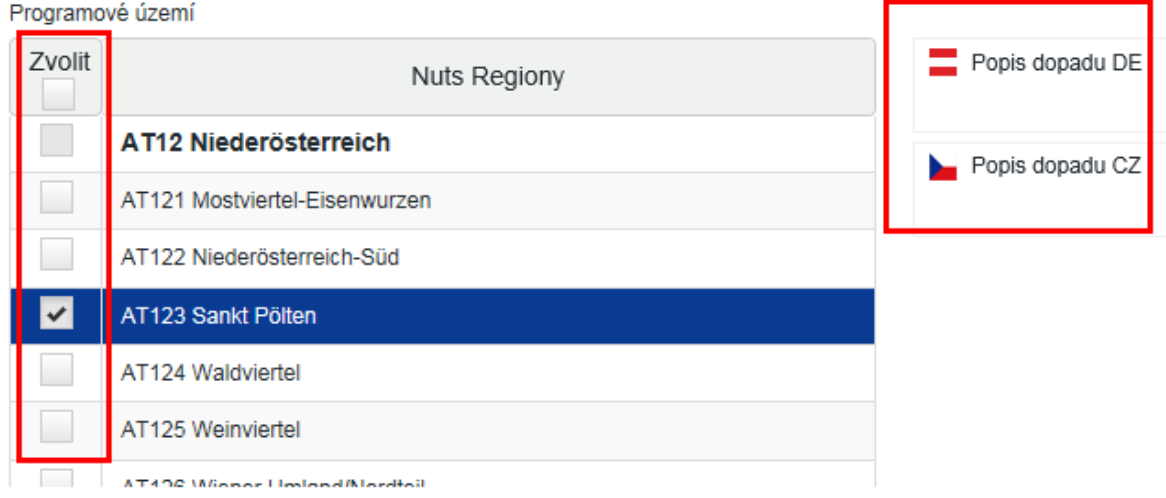

 $\sim$  1  $\tilde{\phantom{a}}$ 

Dále je na této záložce možno vyplnit aktivity mimo podporované území. Je třeba vyplnit text a dále rozpočet a jeho část připadající na EFRR.

#### Aktivity mimo programové území

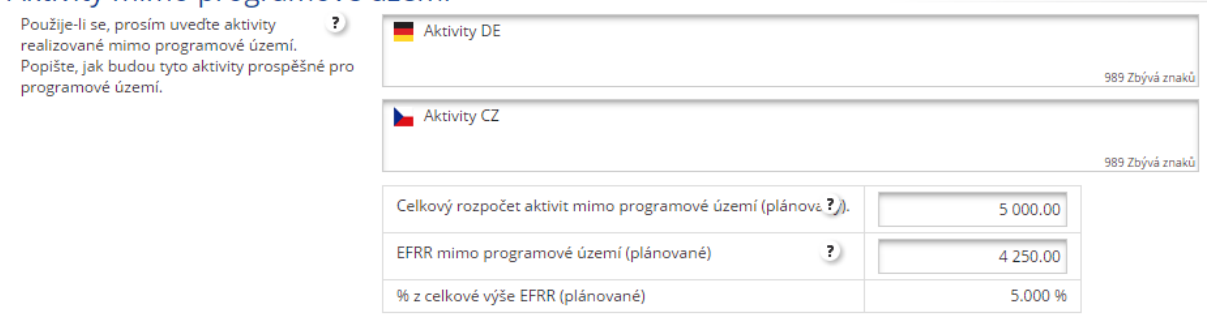

#### *6.7.3. Rozčlenění rozpočtu partnera*

Tato záložka obsahuje finanční plán projektu a ten je automaticky vygenerován z jednotkového rozpočtu a monitorovacích období. Tento není možné upravovat.

## Rozčlenění rozpočtu projektu

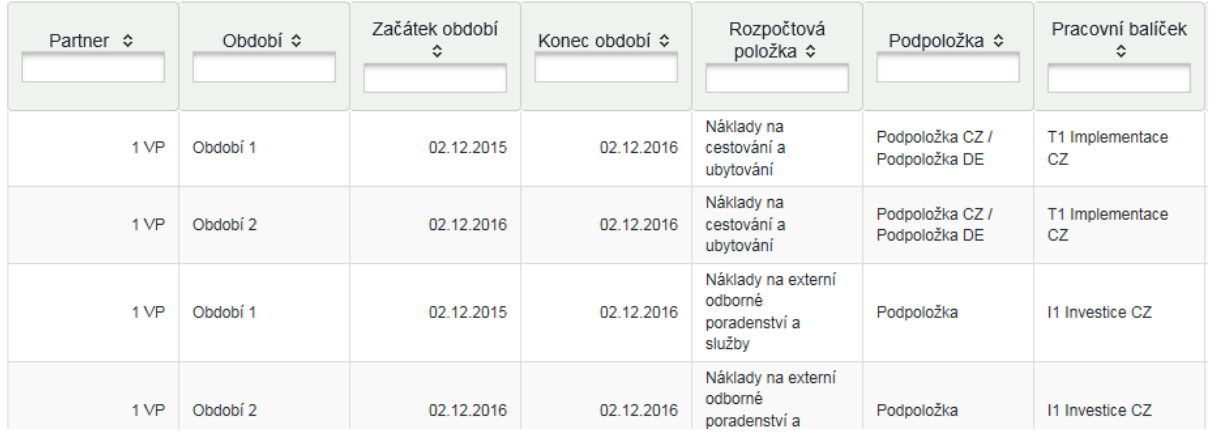

Pomocí tlačítka Export do excelu je možné celou tabulku vygenerovat pro další práci do excelu.

D Export As XIs (CZ)

#### **6.8. Přehled rozpočtu projektu**

Tato záložka obsahuje sadu automaticky vygenerovaných tabulek s přehledem rozpočtu z mnoha různých úhlů pohledu (z pohledu pracovních balíčků, z pohledu partnerů a další). Tabulky není možné upravovat a je možné je vygenerovat do excelu.

#### **6.9. Přílohy**

Na záložce přílohy je možné nahrát dokumenty vztahující se k projektu. Pomocí tlačítka nahrát se otevře standardní dialog pro výběr souboru a po jeho výběru se automaticky příloha nahraje. Přílohy a nahrané dokumenty

Přílohy + Nahrát

Nahrané soubory se objeví v tabulce. Pomocí tlačítka "komentář" je možné vyplnit textový popisek přílohy, jak ukazuje následující obrázek.

# Nahrané soubory

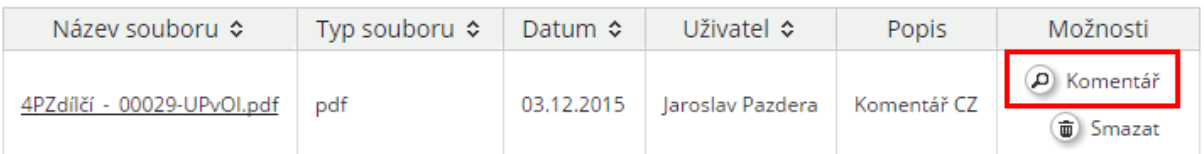

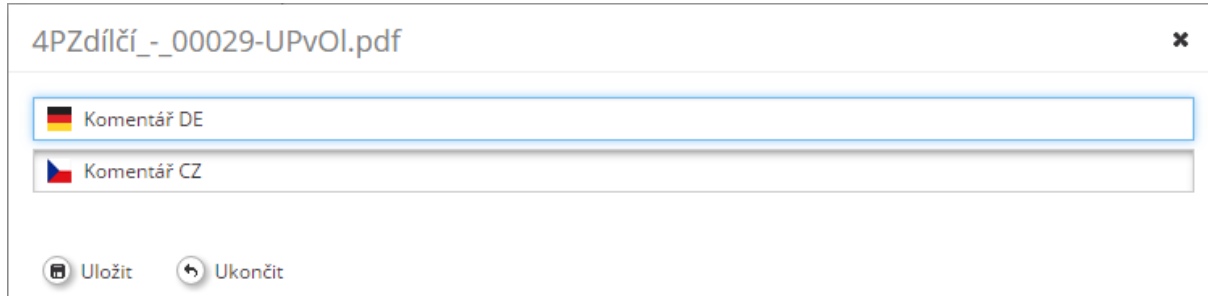

#### **6.10. Kontrola projektu**

Jakmile máte vše vyplněno, můžete přikročit ke kontrole projektu. Tu provede tlačítko v levém menu nazvané "Zkontrolovat uložený projekt". Tuto kontrolu můžete provést kdykoliv i během vyplňování a cílem je, aby kontrola nezobrazila žádnou chybu.

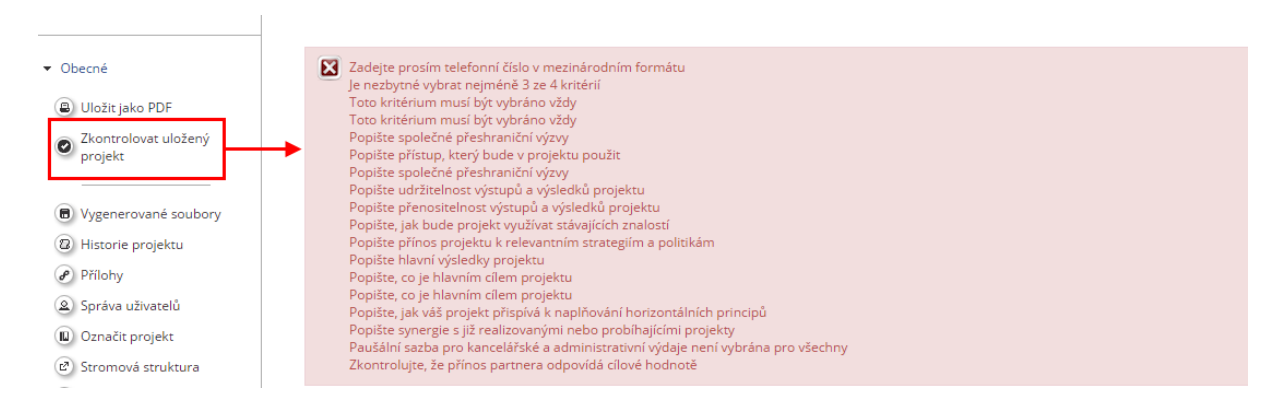

Jakmile projekt neobsahuje žádnou chybu, objeví se potvrzující hláška a v levém menu se místo kontroly objeví nová položka menu "Podat zkontrolovaný projekt".

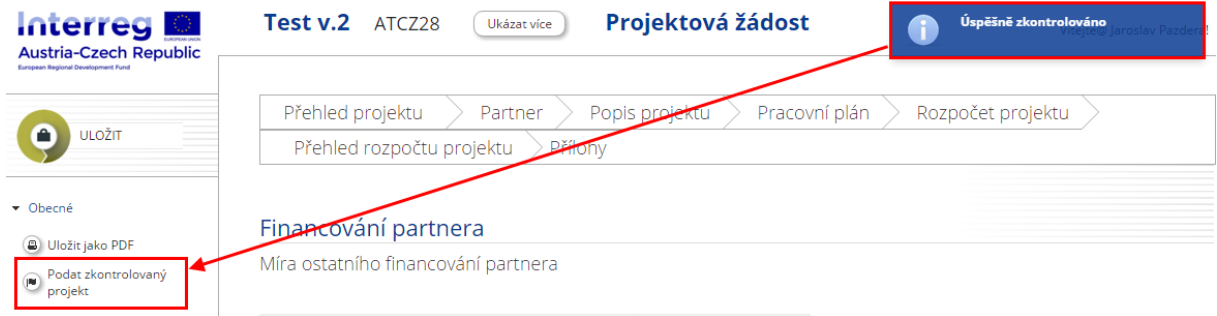

## **6.11. Podání projektu a jeho tisk**

Jakmile stiskneme tlačítko "Podat zkontrolovaný projekt" je projekt uzamčen a podán a nadále není možné ho upravovat, pouze si jej prohlédnout.

Dalším krokem je tisk PDF verze žádosti. Jakmile stisknete tlačítko "Uložit jako PDF" je zahájen export, který může několik minut trvat.

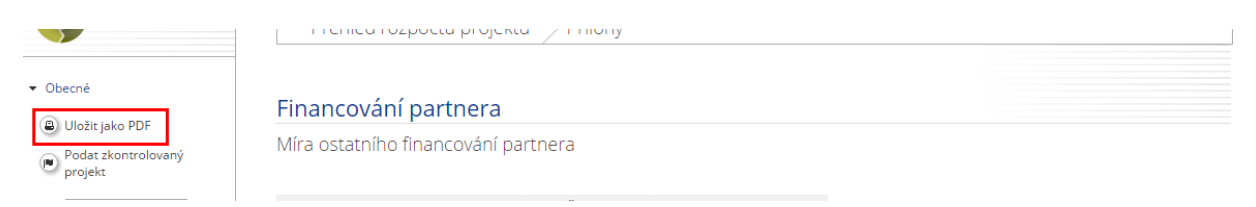

Jakmile je export proveden, jste informování interní poštou a najdete vámi požadovaný dokument v menu v položce "vygenerované soubory", odkud jej můžete stáhnout a dále pokračovat podle metodického postupu.

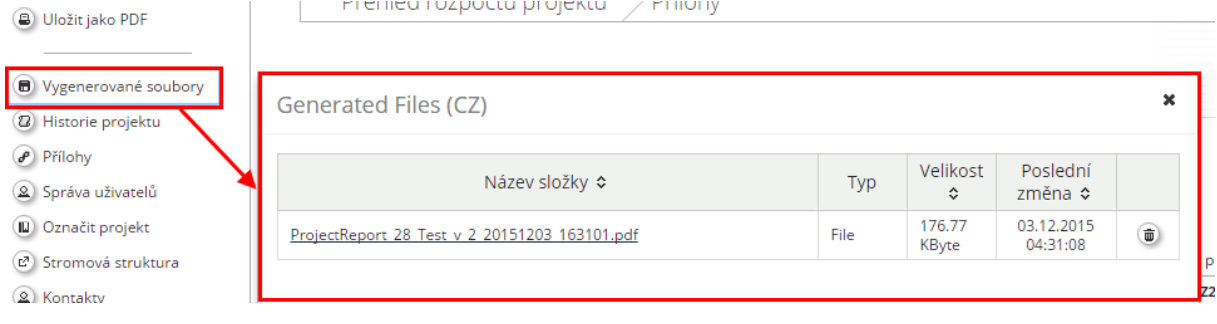

# 7. **Pojmenování příloh**

# **A| Přílohy povinné pro všechny typy projektů**

- 1. Doklad o právní subjektivitě
- 2. Doklad jednatelského oprávnění
- 3. Čestné prohlášení
- 4. Doklady o společné přípravě projektu

# **B| Přílohy povinné jen pro určité typy projektů**

- 1. Potvrzení o konzultaci projektu
- 2. Doklady k personálním výdajům
- 3. Nákup nemovitostí
- 4. Stavební práce
- 5. Projekty vytvářející příjmy
- 6. Projekty, jejichž výstupem budou studie, strategie, plány či podobné přeshraniční mechanizmy a řešení
- 7. Projekty relevantní z hlediska veřejné podpory

# **C| Specifické přílohy podle prioritních os/investičních priorit**

- 1. Projekty, kde je projektovým partnerem velký podnik
- 2. Silniční projekty

## **Pojmenování příloh:**

jestliže chcete nahrát např. přílohu o dokladu o právní subjektivitě, prosím o následné pojmenování: LP\_A1\_rrmmdd\_Doklad o právní subjektivitě

jestliže chcete nahrát např. přílohu o dokladu k personálním výdajům, prosím o následné pojmenování: PP2\_B2\_rrmmdd\_doklady k personálním výdajům

např. **LP\_A3\_rrmmdd\_jméno souboru**: A se vztahuje na nadpis (Přílohy povinné pro všechny typy projektů) a číslo 3 se vztahuje na podbod (Čestné prohlášení); to znamená, že nahraný soubor patří do kategorie Čestné prohlášení.